## *Príklad 1*

Podľa schémy zapojenia na obr. 1 zistite úbytky napätí na jednotlivých pasívnych prvkoch obvodu (rezistor, cievka, vypínač) a prúd v obvode v čase *t* = 0,005 s, ak sú dané parametre prvkov obvodu:  $R = 10 \Omega$ ,  $L = 20$  mH a napätie zdroja  $U = 10$  V.

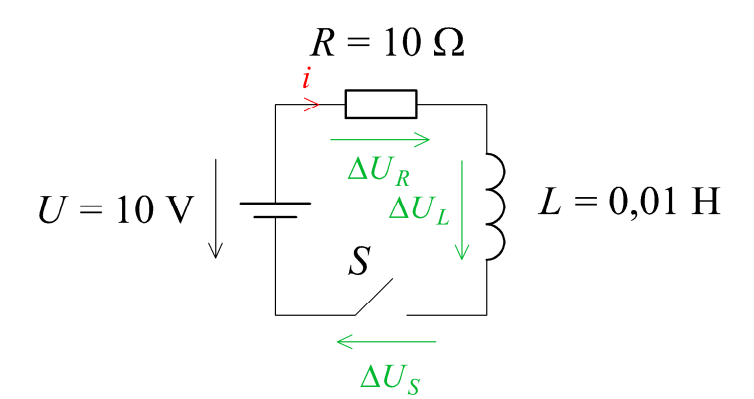

*Obr. 1 Schéma zapojenia* 

## *Riešenie:*

V prostredí grafického preprocesora ATPDraw sa zostaví elektrická schéma podľa obr. 2. Je nutné dodržať smer toku danej veličiny (v našom prípade prúdu) a to otočením prvku v s právnom smere (smer šípky na ampérmetri udáva smer toku danej veličiny). Tento smer prúdu sa zvolil v korešpondencii so schémou na obr. 1, v inom prípade toto otočenie nie je nevyhnutné.

Na napäťovom zdroji U1 sa nastaví v položke **Amp** hodnotu 10 a v položky **Tsta** na hodnotu –1 a **Tsto** na hodnotu 1, čo má za následok stály napäťový zdroj. V položke **Type of source** sa ponechá voľba **Voltage**.

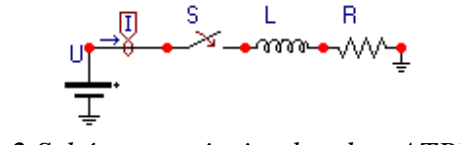

*Obr. 2 Schéma zapojenia obvodu v ATPDraw* 

Napätie 10 V sa zapíše v tabuľke zdroja do položky **Amp**.

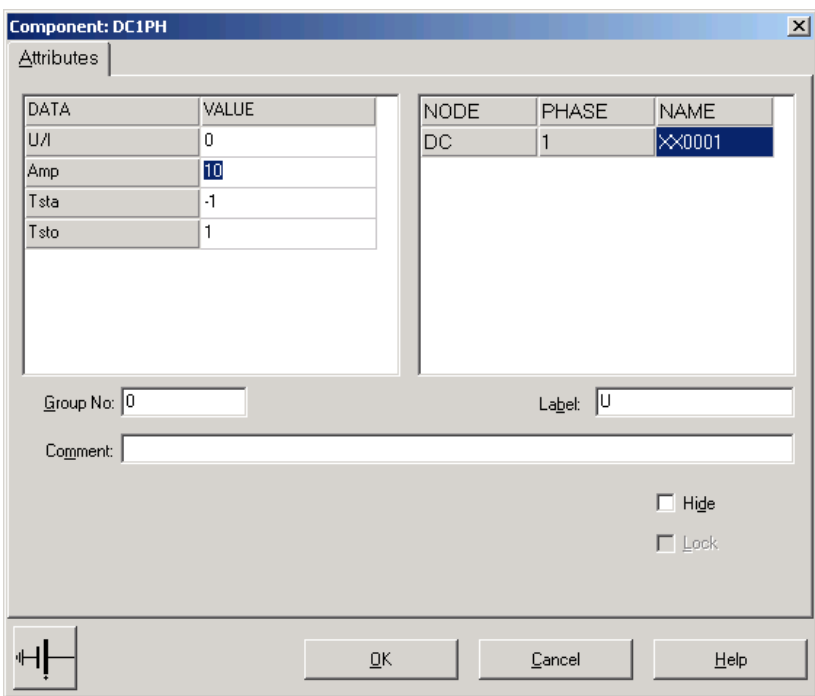

*Obr. 3 Nastavenie parametrov pre napäťový zdroj U* 

Na prúdovej sonde sa potvrdí voľba jednej fázy.

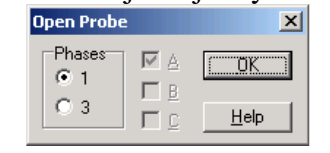

*Obr. 4 Nastavenie parametrov ampérmetra* 

Na časovom spínači sa nastaví v **T-cl** hodnota –1 a v **T-op** hodnota 0.02 (ako oddeľovací znak je nutné používať bodku).

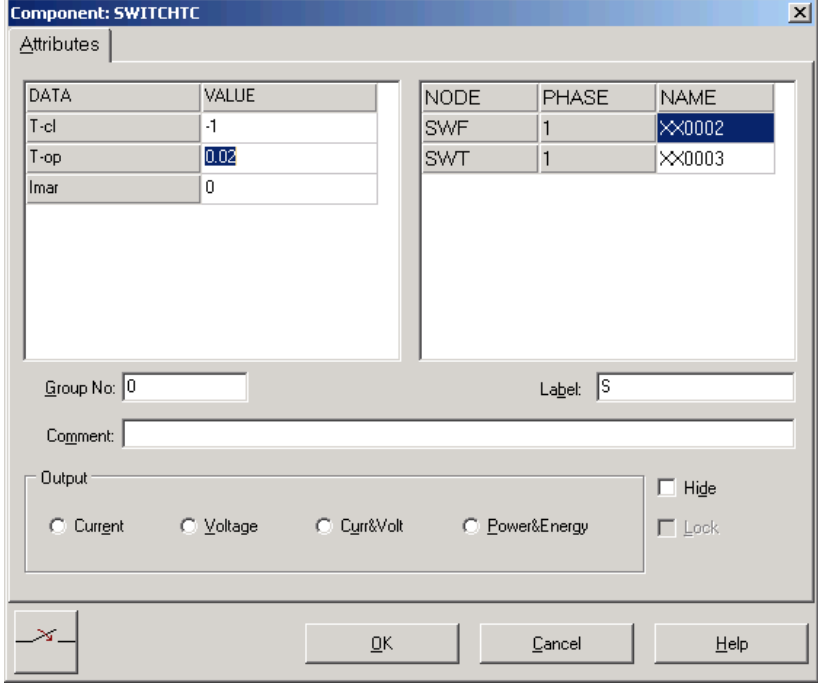

*Obr. 5 Nastavenie parametrov vypínača* 

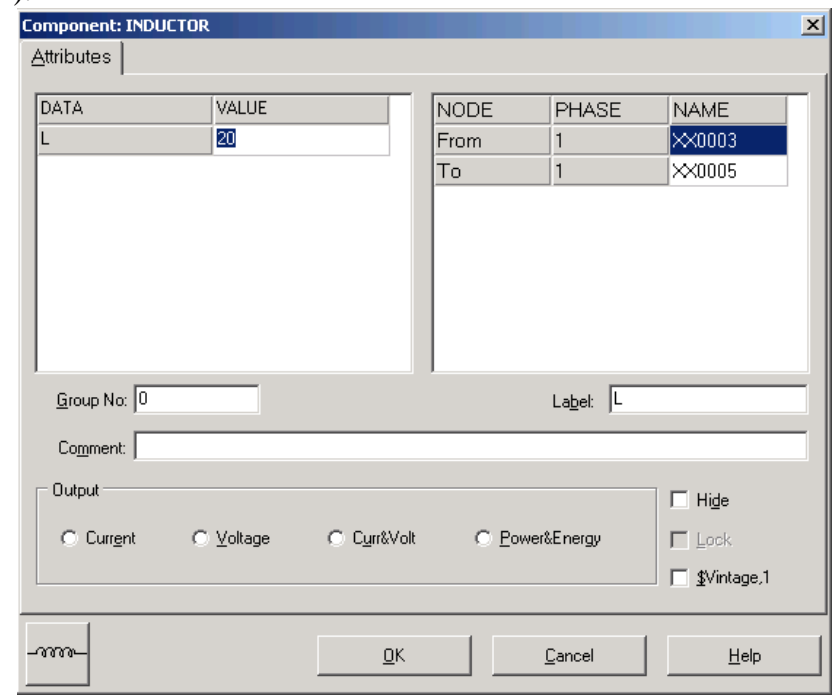

Pri induktore bude do **L** zadaná hodnota 20 (predvolené nastavenie je v mH (mili henry), nie v H).

*Obr. 6 Nastavenie parametrov cievky* 

## Pri rezistore bude do **RES** zapísaná hodnota 10.

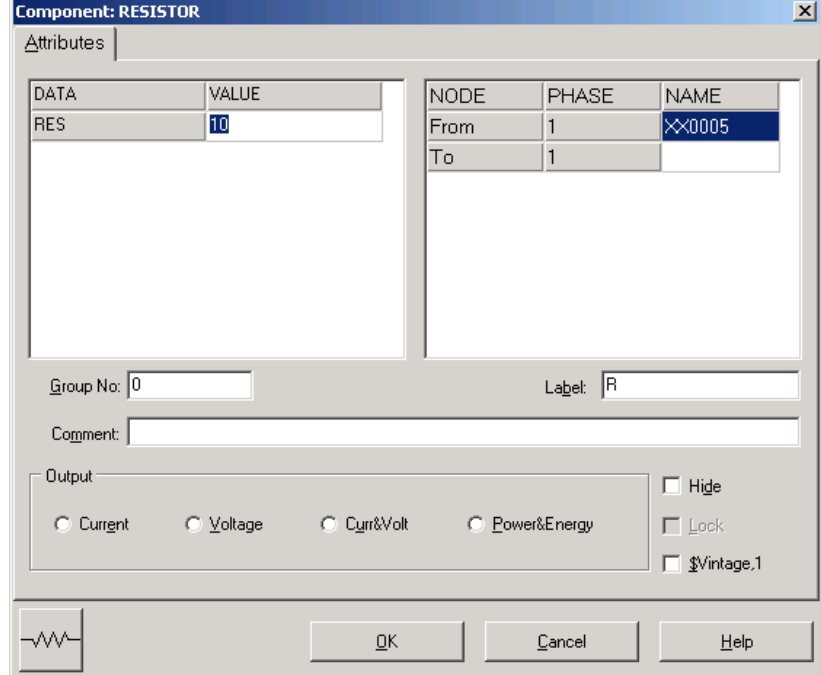

*Obr. 7 Nastavenie parametrov rezistora* 

Ostatné hodnoty je možné ponechať nezmenené. Bližšie vysvetlenie ich významu sa zobrazí po stlačení tlačidla "help" v aktuálnom okne prvku. Podrobnejší návod obsahuje Rule Book k programu EMTP-ATP.

Pre simuláciu prechodného deja sa musia nastaviť podmienky simulácie voľbou **ATP Settings** a **Simulation**.

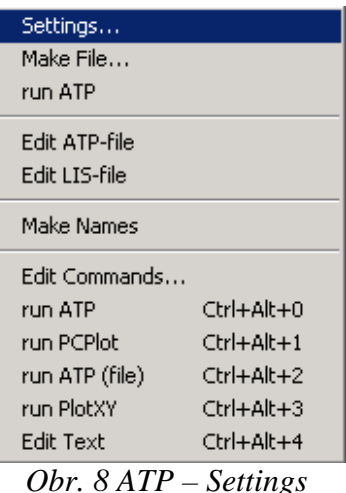

Zadá sa krok výpočtu **delta T** 1E–6 s a doba výpočtu **T max** 1 s.

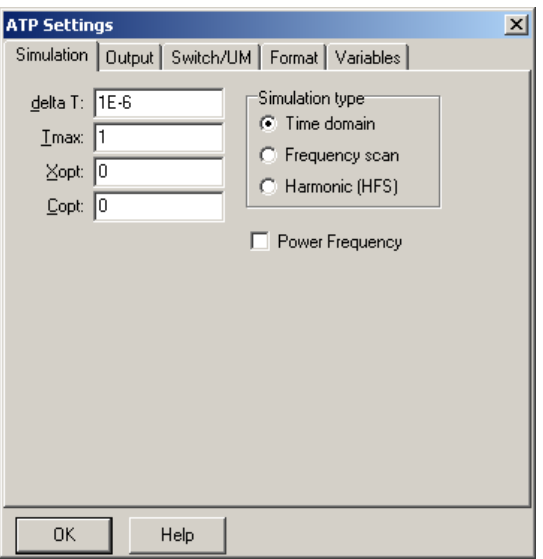

*Obr. 9 Dialógové okno Settings – Simulation*

Pričom pre hodnoty Xopt a Copt platí:

Pre Xopt:

- hodnota induktora bude charakterizovaná indukčnosťou (mH), pokiaľ bude Xopt = 0,
- hodnota induktora bude charakterizovaná reaktanciou (W), pokiaľ bude Xopt = nastavenej frekvencii.

Pre Copt:

- hodnota kapacitora bude charakterizovaná kapacitou (mF), pokiaľ bude Copt = 0,
- hodnota kapacitora bude charakterizovaná susceptanciou (mS), pokiaľ bude Copt = nastavenej frekvencii.

Takto vytvorená schéma sa uloží príkazom CTRL-S so zvoleným názvom, napr. zapRL. Vznikne súbor s príponou \*.adp, ktorý sa nachádza v podadresári Project preprocesora ATPDraw. Je vhodné, ak je to možné, používať názvy súborov bez diakritiky, nutné je nepoužívať v názve súboru medzery a je dobré obmedziť dĺžku názvu súboru na max. 8 znakov.

Príkazom **Make File** v hornom menu **ATP** sa vytvorí v podadresári ATP dátový súbor pre ATP s rovnakým názvom s príponou \*.atp (teda zapRL.atp).

| Settings       |                        |
|----------------|------------------------|
| Make File…     |                        |
| run ATP        |                        |
| Edit ATP-file  |                        |
| Edit LIS-file  |                        |
| Make Names     |                        |
|                |                        |
| Edit Commands  |                        |
| run ATP        | Ctrl+Alt+0             |
| run PCPlot     | $C$ tr $l + A$ lt $+1$ |
| run ATP (file) | Ctrl+Alt+2             |
| run PlotXY     | $CrI + Alt + 3$        |

*Obr. 10 ATP – Make File...*

Príkazom **run ATP** v hornom menu **ATP** sa spustí výpočet v programe ATP, ktorého výsledkom sú súbory s príponou \*.lis a \*.pl4. Súbor \*.lis je výstupný dátový súbor a rovnako ako súbor \*.atp dajú as prezerať z prostredia ATPDraw voľbou **ATP Edit**.

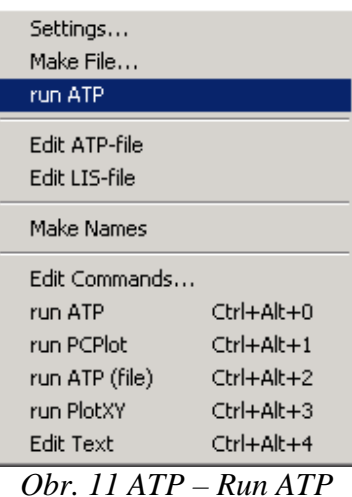

Súbory s príponou \*.pl4 sú komprimované grafické dáta, ktoré je možné prezerať niektorým z grafických postprocesorov, ako napríklad PlotXY. Stále v prostredí ATPDraw sa voľbou z horného menu **ATP run PlotXY** spustí grafický postprocesor

| Settings<br>Make File…<br>run ATP |                               |
|-----------------------------------|-------------------------------|
| Edit ATP-file<br>Edit LIS-file    |                               |
| Make Names                        |                               |
| Edit Commands                     |                               |
| run ATP                           | Ctrl+Alt+0                    |
| run PCPlot                        | $Ctrl + Alt + 1$              |
| run ATP (file)                    | Ctrl+Alt+2                    |
| run PlotXY                        | Ctrl+Alt+3                    |
| Edit Text                         | $C$ <sub>r</sub> $ +$ A $ +4$ |

*Obr. 12 ATP – run PlotXY*

A v ňom je s označením v: XX0001–XX0002 uvedený požadovaný priebeh úbytku napätia *UR*, v: XX0003–XX0001 priebeh úbytku napätia *US* a v: XX0002– priebeh úbytku napätia *UL*. Stlačením ľavého tlačidla myši sa dané priebehy označia pre zobrazenie a stlačením tlačidla **Plot** sa následne zobrazia. *Poznámka:* čísla uzlov môžu byť odlišné, v závislosti od zapojenia obvodu a nemusia korešpondovať s týmto číslovaním!

| MC's PlotXY - Data selection |             |                          |       |    |              | $ \Box$ $\times$ |
|------------------------------|-------------|--------------------------|-------|----|--------------|------------------|
| Refresh<br>⊡<br>Load…        |             |                          |       |    | œ            | ?                |
| # File Name                  |             | # of var{# of Point Tmax |       |    |              |                  |
| cviko2.pl4                   | 6           | 1000001                  | 1     |    |              |                  |
| Variables                    | ⊛ା⊝ା⊗       |                          | Reset |    |              | ╄                |
| t.                           | Variable    |                          |       | ХI | Facto Offset |                  |
| v:XX0001-XX0002<br>v:XX0002- | t           |                          |       | хI | 1            | 0                |
| [v:XX0003−XX0001             | $v:XX0002-$ |                          |       |    | 1            | ο                |
| c:XX0001-XX0002<br>c:XX0002- |             | v:XX0001-XX0002          |       |    | 1            | n                |
|                              |             | v:XX0003-XX0001          |       |    | 1            | ο                |
|                              |             |                          |       |    |              |                  |
|                              |             |                          |       |    |              |                  |
|                              |             |                          |       |    |              |                  |
|                              |             |                          |       |    |              |                  |
|                              |             |                          |       |    |              |                  |
|                              | Jpdate      | $\mathbb{R}$             | Four  |    |              | Plot             |

*Obr. 13 Dialógové okno programu PlotXY pre vykreslenie priebehov* 

V okne PlotXY stlačíme tlačidlo Manual Scale v spodnom menu tlačidiel tohto okna (tretie zľava) (obr. 14) a následne v okne Manual Scaling zadáme minimálne a maximálne hranice pre zobrazenie priebehov. Nám postačuje jedna perióda, teda v X-Axis **Max** nastavíme hodnotu 0,01 (obr. 15) a potvrdíme tlačidlom **OK**. (*Poznámka:* desatinnú čiarku v okne Manual Scaling vkladáme ako čiarku, nie bodku).

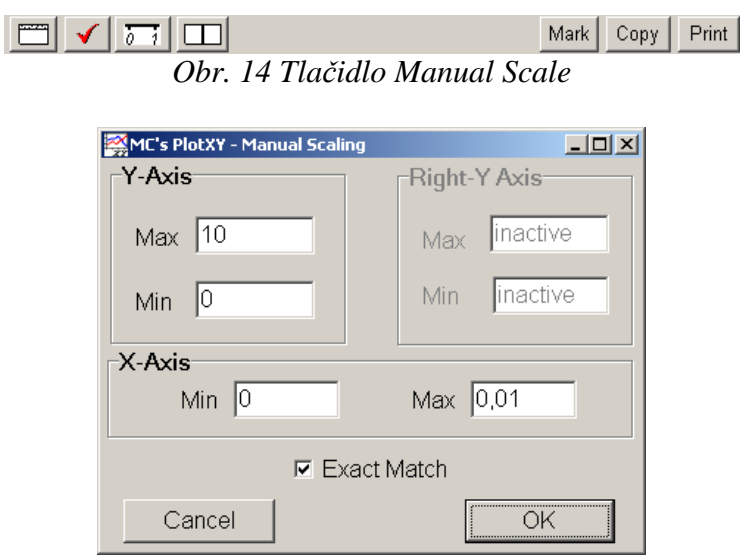

*Obr. 15 Okno Manual Scaling* 

V okne PlotXY stlačíme tlačidlo Show Cursor v spodnom menu tlačidiel tohto okna (štvrté zľava) (obr. 16) a následne posúvame kurzorom (zvislou) čiarou pre zobrazenie hodnôt v požadovanom čase a amplitúde. Tu zistíme korešpondujúcu zhodu v amplitúde a fázovom natočení, t.j. čase prechodu veličiny nulou.

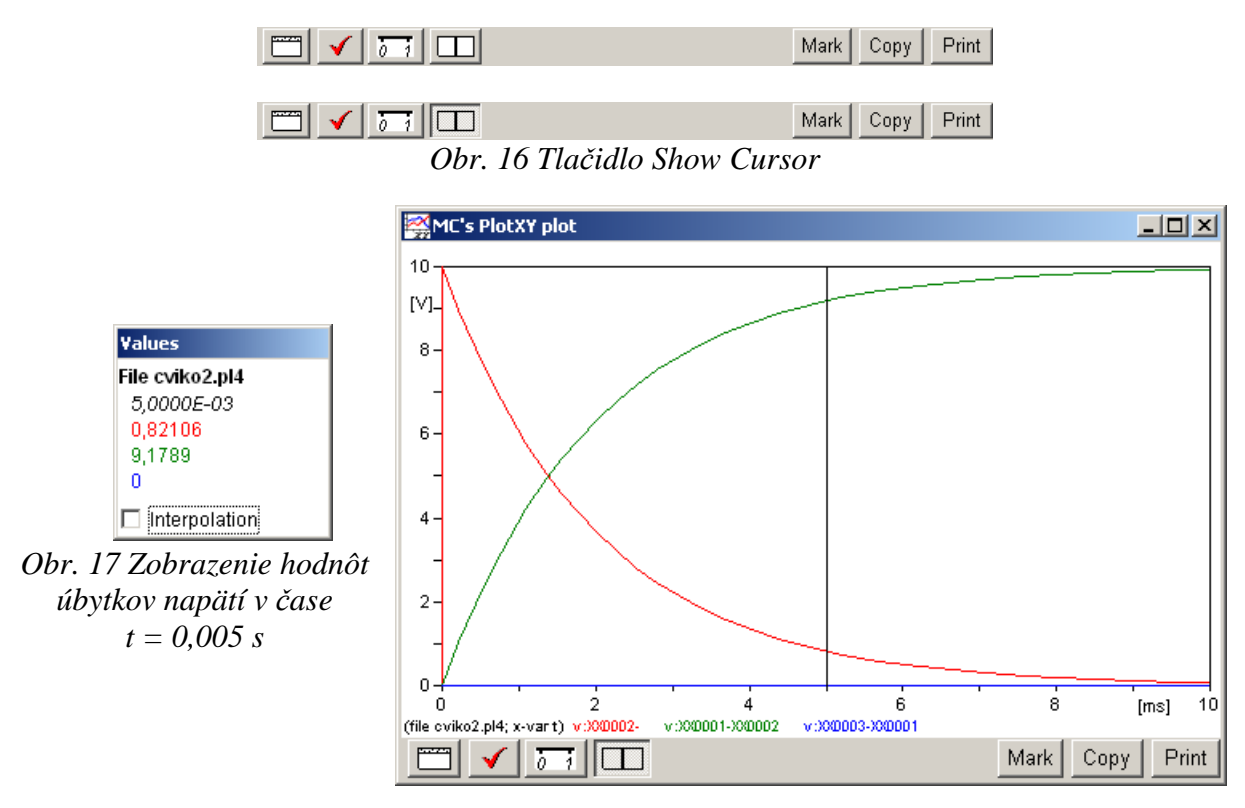

*Obr. 18 Priebehy úbytkov napätí UR, UL, U<sup>S</sup>*

Z daných priebehov odčítaných z obr. 17 a obr. 18 je vidieť, že v čase *t* = 0,005 platí:  $U_R$  (0,005) = 0,82106 V,  $U_L$  (0,005) = 9,1789 V,  $U_S$  (0,005) = 0 V.

Úbytok napätia na spínači môžeme získať aj sčítaním zvyšných úbytkov napätí na pasívnych prvkoch v obvode a porovnaním s napätím zdroja:

Stlačíme tlačidlo sčítania dvoch priebehov (obr. 19) a následne vyberieme z okna premenných (Variables) dva priebehy (v tomto prípade sú to priebehy napätia na rezistore a cievke:

v: XX0001–XX0002 a v: XX0002– ). Po stlačení tlačidla **Plot** sa zobrazí sčítaný priebeh (obr. 20). Z tohto priebehu po vhodnom priblížení je vidieť, že spínač nie je spotrebiteľom elektrickej energie a teda nie je na ňom úbytok napätia. Podobne je z tohto grafu vidieť, že v čase *t* ∈ 〈0, 1 µs〉 je priebeh lineárne rastúci a nenadobúda maximálnu hodnotu napäťového zdroja (10 V) hneď od času pripojenia, ale po určitom čase. Tento úsek je vymedzený časovým krokom (**deltaT**) , ktorý sme nastavili voľbou ATP – Settings – Simulation na 1 µs. Teda, hodnoty z 1. iterácie (deltaT; t.j.  $t \in (0, 1 \,\mu s)$ ) nie sú správne a musíme odčítavať z grafu až v čase *t* ≥ deltaT.

| MC's PlotXY - Data selection |          |                          |       |    |              |                  |
|------------------------------|----------|--------------------------|-------|----|--------------|------------------|
| Refresh<br>$\Box$<br>Load    |          |                          |       |    | œ            | 7                |
| # File Name                  |          | # of var # of Point Tmax |       |    |              |                  |
| cviko2.pl4                   | 6        | 1000001                  |       |    |              |                  |
| Variables                    | σ        | ⊝ା⊗                      | Reset |    |              | ┾                |
| t                            | Variable |                          |       | XI | FactolOffset |                  |
| v:XX0001-XX0002<br>v:XX0002- | ŧ        |                          |       | x. | 1            | Ω                |
| v:XX0003-XX0001              |          | v:XX0001-XX0002+v        |       |    | 1            | 0                |
| c:XX0001-XX0002<br>c:XX0002- |          |                          |       |    |              |                  |
|                              |          |                          |       |    |              |                  |
|                              |          |                          |       |    |              |                  |
|                              |          |                          |       |    |              |                  |
|                              |          |                          |       |    |              |                  |
|                              |          |                          |       |    |              |                  |
|                              |          |                          |       |    |              |                  |
|                              | Update   | 曙                        | Four  |    |              | $P_{\text{tot}}$ |

*Obr. 19 Tlačidlo sčítania dvoch priebehov v okne PlotXY* 

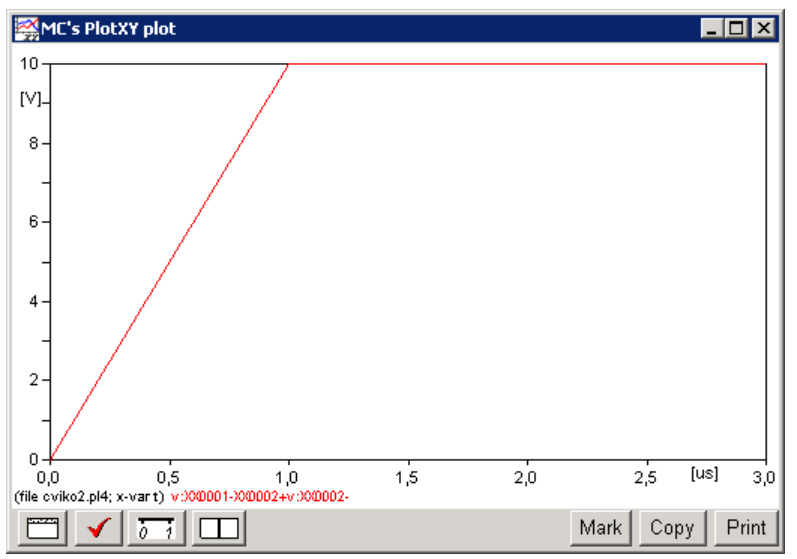

*Obr. 20 Priebeh sčítaných úbytkov napätí*